# How to Split PDF files with AutoSplit™

An introduction to PDF document splitting and page extraction

# **Contents**

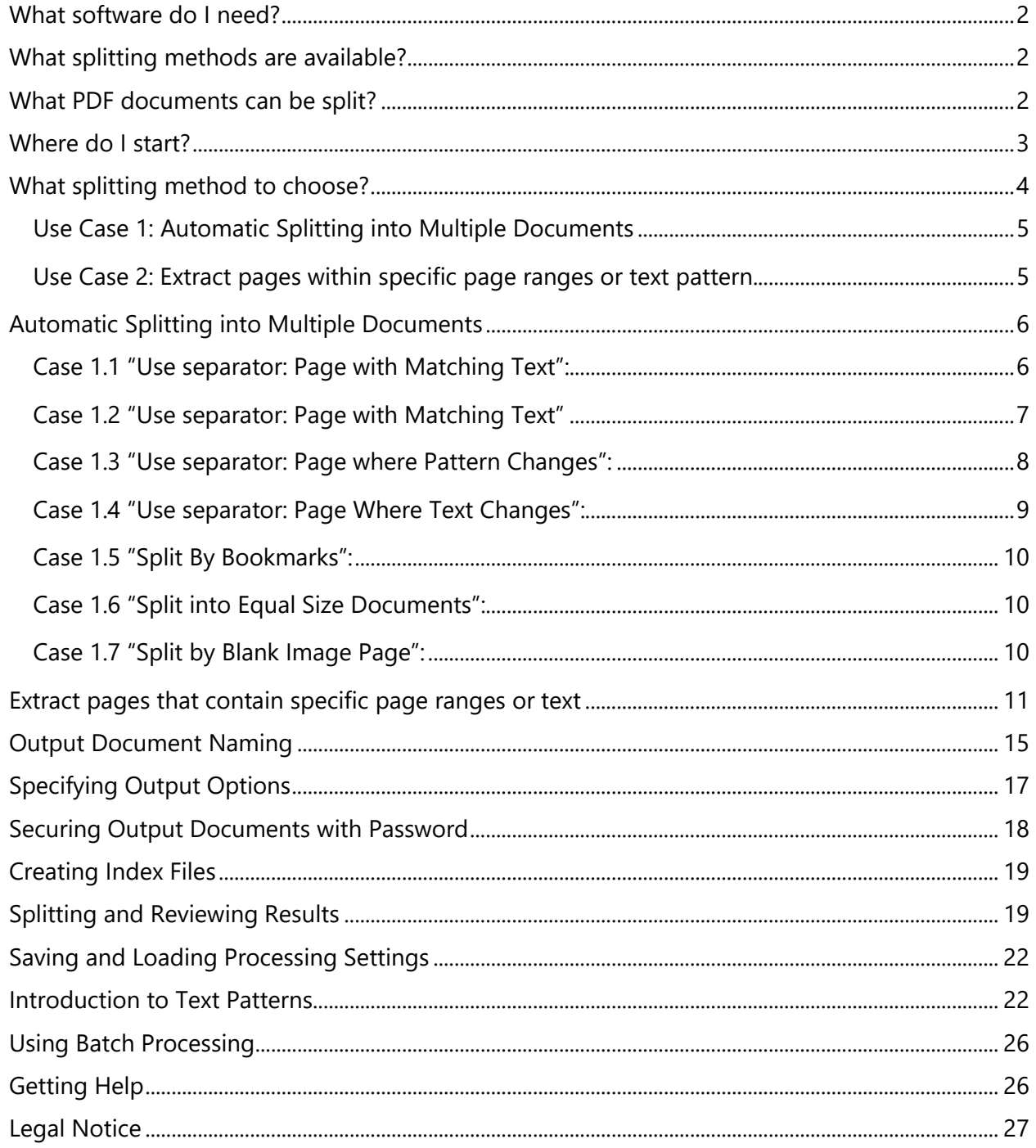

# <span id="page-1-0"></span>**What software do I need?**

The AutoSplit software requires a full version of Adobe Acrobat Standard or Professional for Microsoft Windows. It will not work with free Acrobat Reader software that does not allow document editing and modification. The plug-in supports all versions of Adobe Acrobat starting from version 6. You can download a free 30 day trial version of AutoSplit from [http://www.evermap.com/autosplit.asp.](http://www.evermap.com/autosplit.asp) If you do not currently own a copy of Adobe Acrobat, then you can download a trial version from [http://www.adobe.com/downloads.](http://www.adobe.com/downloads) The AutoSplit software, once installed, adds several menus to the "Plug-ins" menu in Adobe Acrobat. AutoSplit is available in two versions: *Standard* and *Professional*. It is recommended to download and evaluate the Professional version in order to get a complete overview of the product capabilities.

# <span id="page-1-1"></span>**What splitting methods are available?**

The AutoSplit software supports the following splitting methods:

- Splitting into equal size documents (equal number of pages per output file)
- Splitting by bookmarks
- Extracting pages using manually entered page ranges.
- Extracting pages that contain specific text or pattern.
- Splitting at blank pages (Professional version).
- Splitting at pages with user-specified text or pattern (Professional version).
- Splitting at pages where text or pattern changes (Professional version).
- Splitting at pages where text at specific location changes (Professional version).
- Splitting at pages that contain one of the user-specified keywords (Professional version).
- Splitting at pages when page size changes (Professional version).
- Splitting at pages with PDF "rubber" stamps annotations (Professional version).

# <span id="page-1-2"></span>**What PDF documents can be split?**

The AutoSplit software can split the following common types of PDF documents:

- Documents that contain fixed-length sub-documents such as invoices, letters, pay stubs.
- Documents that contain variable-length invoices, account statements, letters.
- Documents that contain bookmarked sub-documents (the first page of each subdocument is bookmarked).
- Scanned paper documents where each sub-document is separated by a blank page.
- Documents that contain pages or ranges of pages with a specific text or pattern.

The AutoSplit software can process any kind of PDF document that is at least 2 pages long and does not have any security access restrictions. If you are planning to split a document by text search, then verify that document actually contains searchable text. You can check that by searching for a known word or by selecting a text fragment and using *Copy/Paste* operation to copy it into another text editor. Please see the following online tutorial that explains how to make scanned paper documents searchable: https://evermap.com/Tutorial\_ABM\_OCR.asp.

# <span id="page-2-0"></span>**Where do I start?**

Start Adobe Acrobat application and open a PDF file using "File > Open…" menu. Next, select "Plug-ins > Split Documents > Split Document…" from the main Acrobat menu to open "*Split Document Settings*" dialog. If you are using new Acrobat interface (2023+), then see the following screenshot that explains how to locate **Plugins** menu:

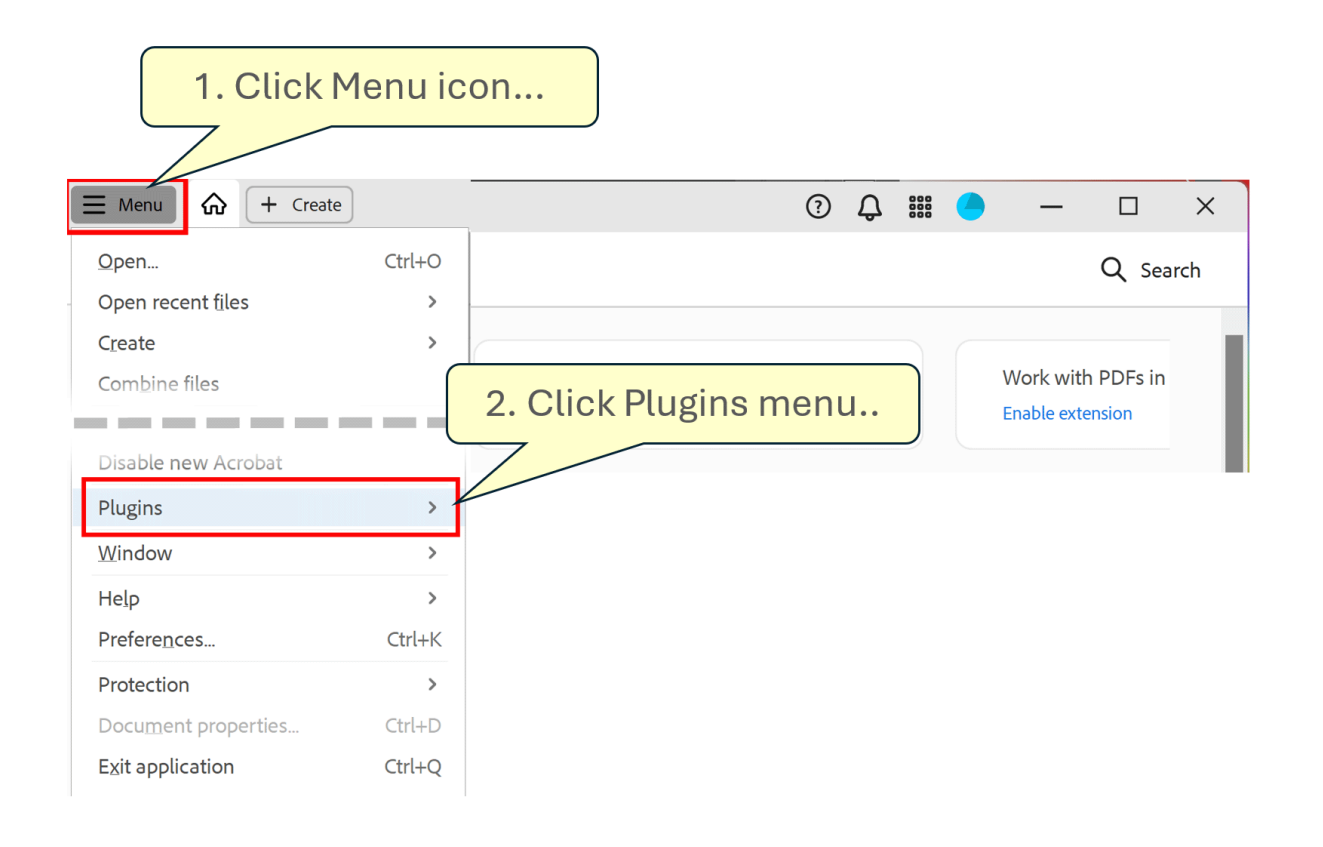

You should see the **Split Document Settings** screen below:

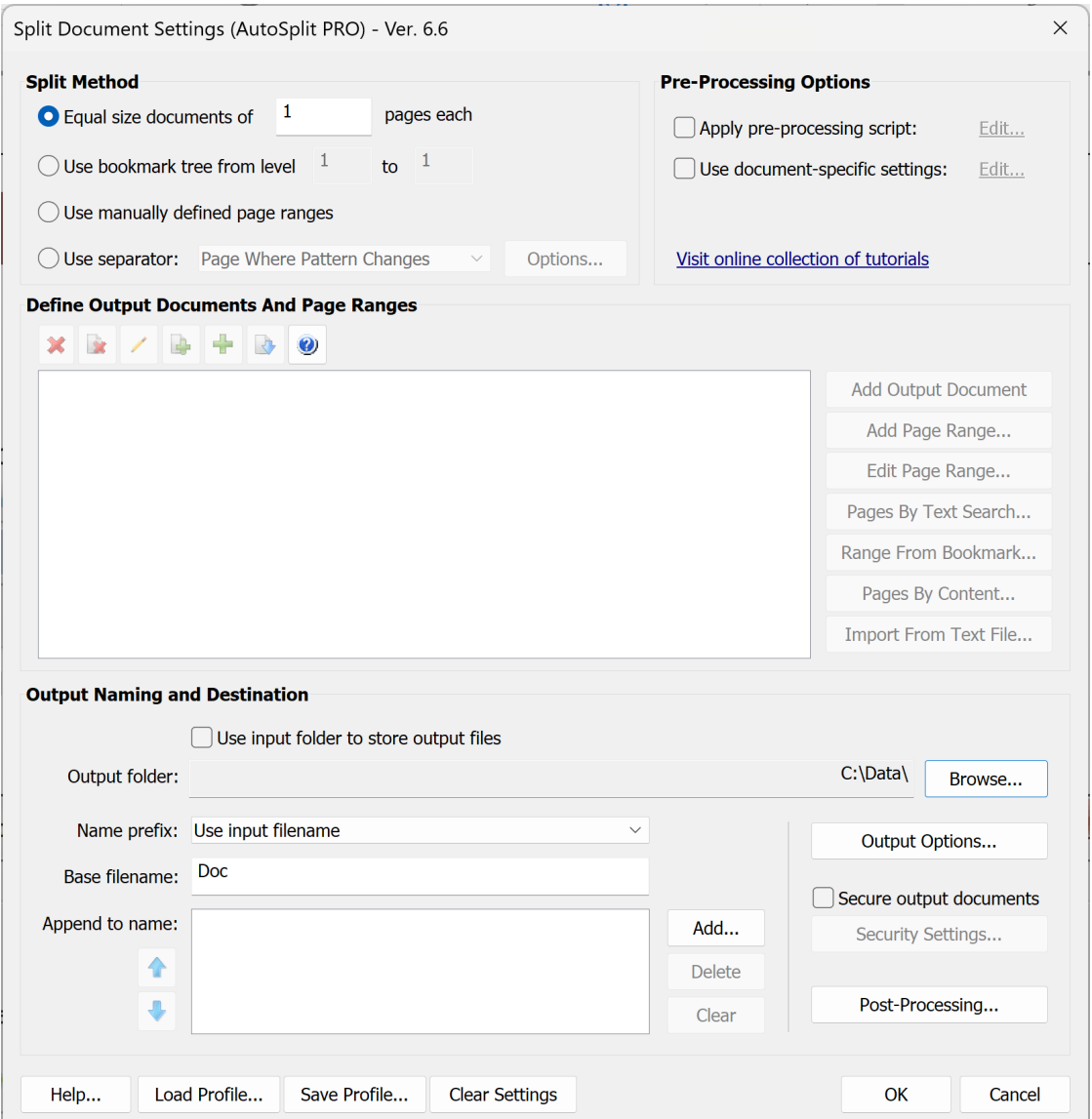

# <span id="page-3-0"></span>**What splitting method to choose?**

The selection of splitting method depends on the document content and on desired results. This document is going to focus on the most common cases of splitting various business documents.

## <span id="page-4-0"></span>**Use Case 1: Automatic Splitting into Multiple Documents**

The input PDF document contains multiple sub-documents (for example invoices, account statements and etc.). The goal is to split a document into multiple documents that contain each statement/invoice as a separate file and name it using a text from the first page of each document (for example: an account number, a customer ID or person's name).

## *HOW TO SELECT A SPLITTING METHOD:*

- 1. [Does a first page of each variable length sub-document contain "Page 1 of X" text?](#page-5-0)
- 2. Does a first page of each variable length sub-document contain a unique "account [number" \(or similar identifier or text pattern\)?](#page-6-0)
- 3. [Does each page of the document contain an "account number" " \(or similar identifier](#page-7-0)  [or text pattern\) that is different for each sub-document?](#page-7-0)
- 4. Does each page of the document contain an "account number" " (or similar identifier [or text pattern\) that is different for each sub-document AND is always located in the](#page-8-0)  [approximately the same area of the page?](#page-8-0)
- 5. [Does a first page of each variable length sub-document have a bookmark?](#page-9-0)
- 6. [The document contains sub-documents that all have a fixed length in pages](#page-9-1) (for example: the document is a collection of 1-page long pay stubs or letters).
- 7. [Is there a blank page separator between each sub-document?](#page-9-3)

IMPORTANT: All "*Use Separator*" splitting methods require AutoSplit Professional version.

## <span id="page-4-1"></span>**Use Case 2: Extract pages within specific page ranges or text pattern.**

The input PDF document contains pages of *interest* at specific page numbers (or ranges) or pages with a certain text or pattern somewhere on the page. The goal is to find and extract all these pages into one or more documents. The number of output documents is fixed at design time. The user is responsible for specifying the *criteria* for pages that need to be extracted into every document.

Select ["Use manually defined page ranges"](#page-10-1) method for all projects that fall under this scenario. This splitting method is available in both AutoSplit Standard and AutoSplit Professional versions of the software.

# <span id="page-5-0"></span>**Automatic Splitting into Multiple Documents**

## <span id="page-5-1"></span>**Case 1.1 "Use separator: Page with Matching Text"**

Does the first page of each sub-document contain *Page 1 of …* text? Each sub-document may have a different number of pages. If yes, then use *"Use separator: Page with Matching Text"*

splitting method: <sup>O Use separator: Page With Matching Text</sup>  $\bullet$  Options... Press "Options..." button enter *Page 1 of* into "*Find what*" box. The document will be split at pages that contain *Page 1 of* text:

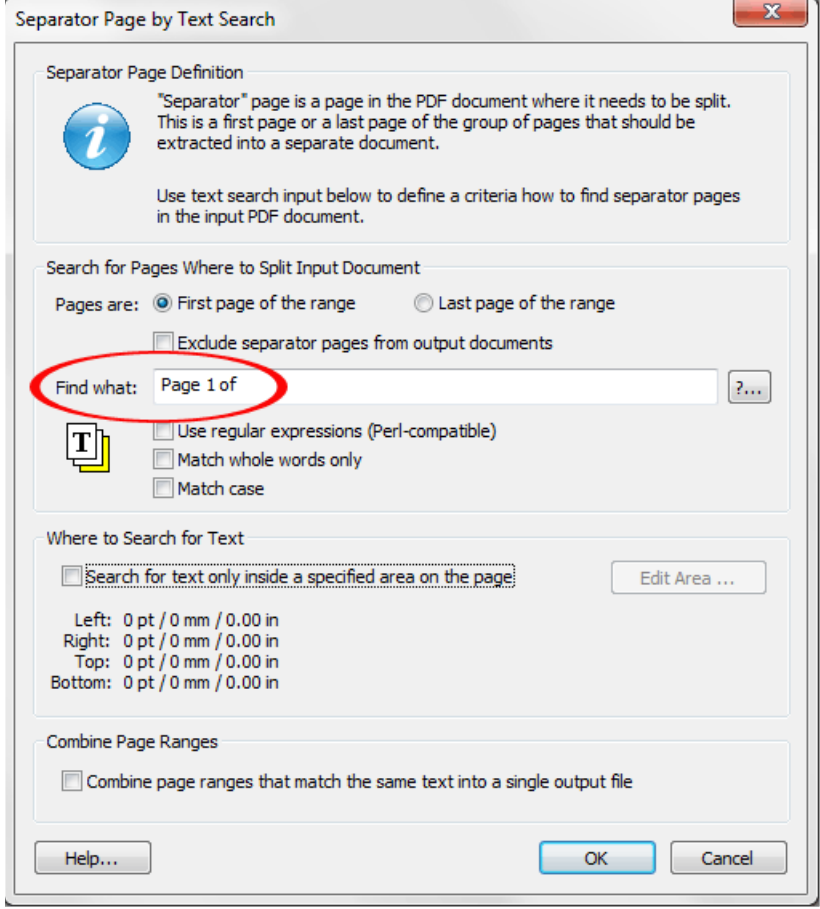

Using "Page 1 of" is the very common method for splitting documents. However, if your document does not have this kind of page label, then look for text that is only present on the first page of each sub-document (*1 of, Page 1, INVOICE, ACCOUNT STATEMENT* and etc.). If there is no such unique text present, then evaluate other more advanced splitting methods listed in this manual.

## <span id="page-6-0"></span>**Case 1.2 "Use separator: Page with Matching Text"**

Does a **first** page of each sub-document contain a unique "account number" (or similar identifier or text pattern)? Each sub-document may have a different number of pages. If yes, then use "*Use separator: Page with Matching Text*" splitting method:

O Use separator: Page With Matching Text Options...

Press "Options..." button and enter [a text pattern](#page-21-1) to split document at. Here is an example for a 10-digit account number: **\d{10}.** Make sure to check "*Use regular expressions*" option:

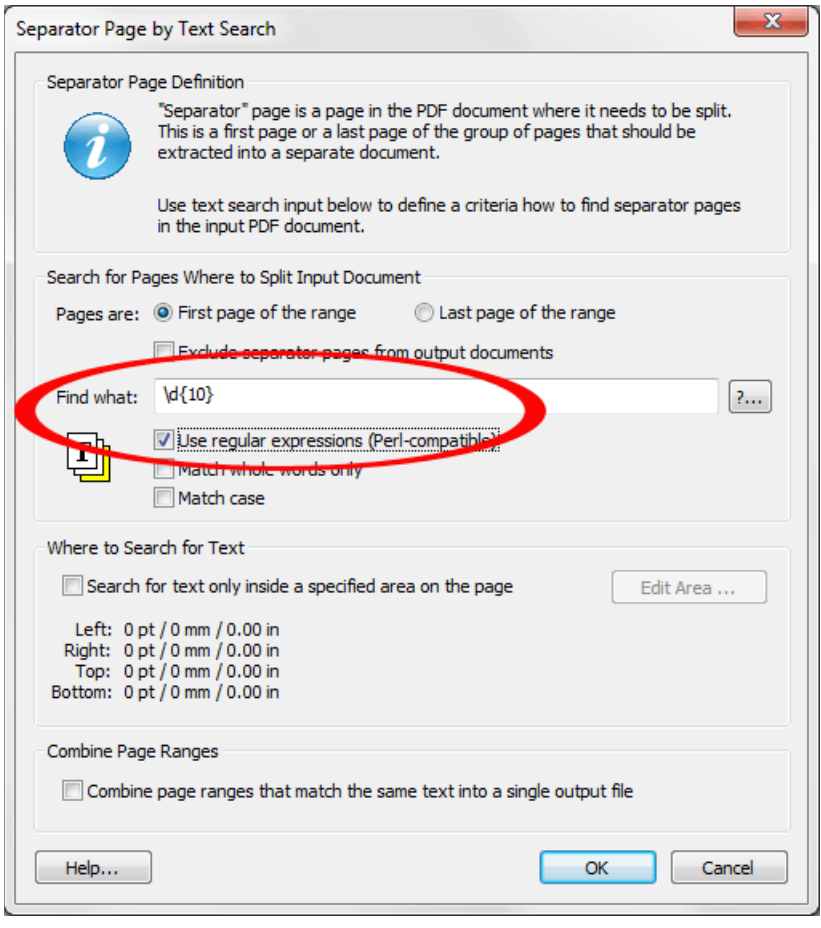

The above [text pattern](#page-21-1) will find every page that contains a 10-digit number and split documents at those pages. Modify this text pattern to fit your requirements or email technical support for assistance [\(tech@evermap.com\)](mailto:tech@evermap.com).

Turn on "*Combine page range that match the same text into a single output file*" option to combine sub-documents with the same "account number" into a single output file.

## <span id="page-7-0"></span>**Case 1.3 "Use separator: Page where Pattern Changes"**

Does **each** page of the document contain an "account number" (or similar number or text pattern) that is different for each sub-document? If yes, then use *"Use separator: Page where Pattern Changes"* splitting method:

◎ Use separator: Page Where Pattern Changes → Options...

Press "Options…" button and enter [a text pattern.](#page-21-1) The example below searches for *ACCOUNT NUMBER: XXXXXXXX* text pattern (for example: *ACCOUNT NUMBER: 92310023*). The **\d{8}** part of the pattern indicates that it should contain exactly 8 digits.

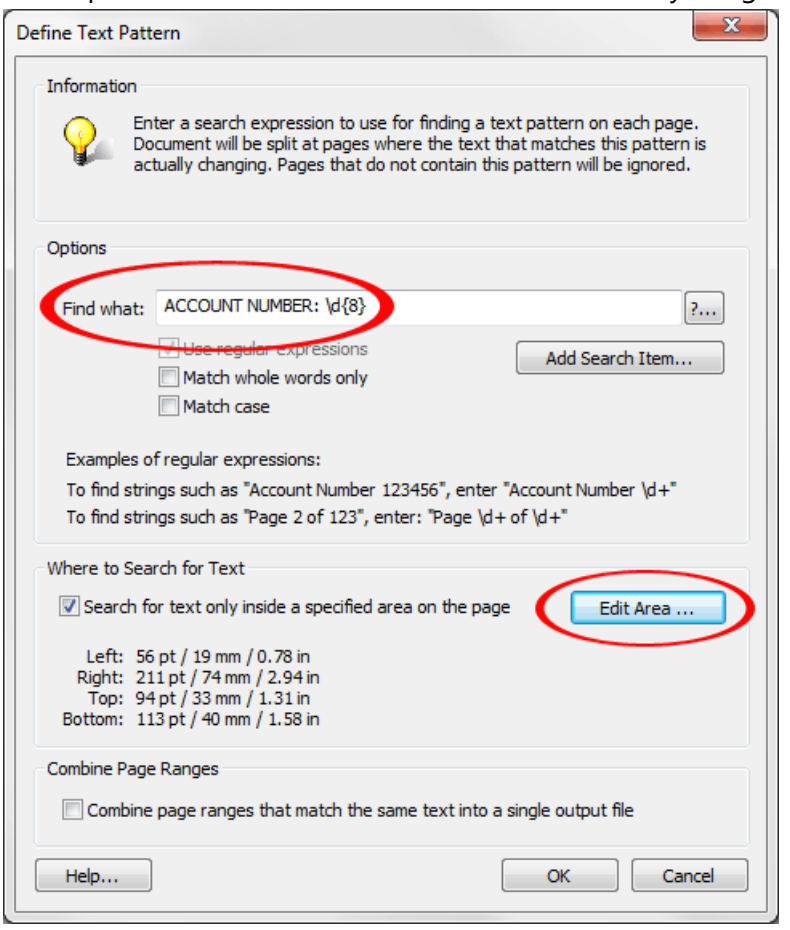

Some financial documents may contain multiple similar [text patterns](#page-21-1) such as account numbers, customer IDs, invoice numbers and etc. Turn on "*Search for text only inside a specified area on the page*" to limit text search to a specific area. Press "*Edit Area…"* button to define a working area. Turn on "*Combine page range that match the same text into a single output file*" option if it is necessary to combine sub-documents with the same "account number" into a single output file.

## **EVERMAP <b>EXERMAP EVERMAP [HOW TO SPLIT PDF FILES WITH AUTOSPLIT]**

## <span id="page-8-0"></span>**Case 1.4 "Use separator: Page Where Text Changes"**

Does **each** page of the document contain an "account number" (or similar identifier or text pattern) that is different for each sub-document AND is always located in the approximately the same area of the page? If yes, then use *"Use separator: Page Where Text Changes"* method.

O Use separator: Page Where Text Changes Options...

"Press "Options…" button and draw a box around the "signature" text. The document will be split at pages where text in this page location is changed. Use "Zoom" tool in the "Select Page Area" dialog to zoom in on the text you want to watch for a change and draw a box around it with "Select Area" tool. Try to select an area that does not include any other text. If you find that this text pattern is not always occurring within the same area, then use Case 1.3 method described above.

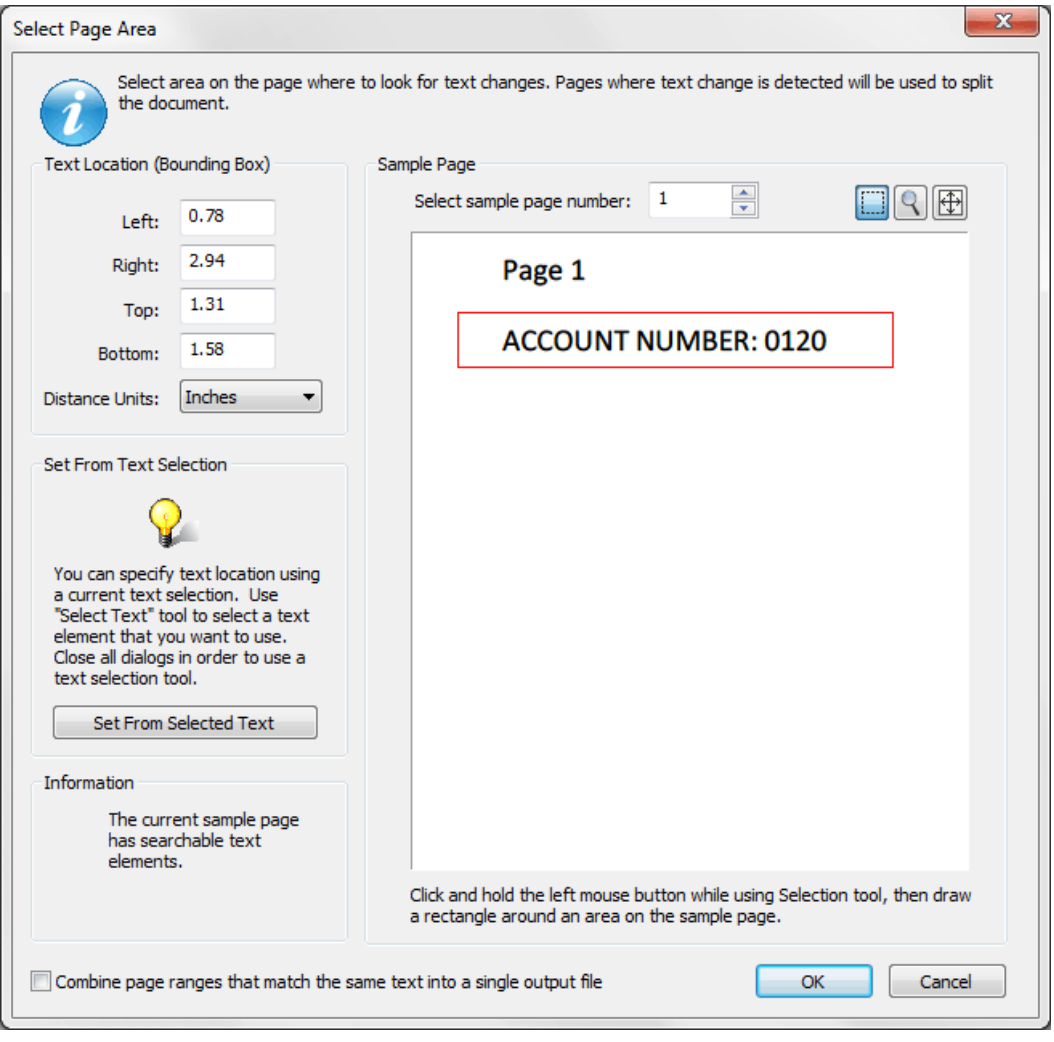

## EVERMAP **[HOW TO SPLIT PDF FILES WITH AUTOSPLIT]**

<span id="page-9-0"></span>**Case 1.5 "Split By Bookmarks":** Does the first page of each variable length subdocument have a bookmark? Use "*View > Navigational Panels > Bookmarks*" menu to open "Bookmarks" panel if it is not visible. If yes, then use "*Split by Bookmarks*" method:

O Use bookmark tree from level 1  $to$  1

If you only want to split a document at top level bookmarks, then enter "1" to "1" level. If you want to split a document at every bookmark level, then enter "1" to "N" level (where N is a maximum bookmark level in the document).

## <span id="page-9-1"></span>**Case 1.6 "Split into Equal Size Documents":** The document contains sub-

documents that all have a fixed length in pages (for example: the document is a collection of 1 page long pay stubs or letters). Use "*Equal size documents"* splitting method:

<span id="page-9-3"></span><sup>O</sup> Equal size documents of 1 pages each

<span id="page-9-2"></span>**Case 1.7 "Split by Blank Image Page":** Is there a blank page separator between each sub-document? If yes, the use "*Use separator: Blank Image Page*".

O Use separator: Blank Image Page Options...

This method is designed for separating PDF files created by scanning paper documents. Press "Options…" button to specify a sample blank page for fine tuning. Select a sample blank page in the document use "*Select page number*" entry and press "*Set From Page*" button. This function will set a blank image threshold based on the level of noise contained in the selected page.

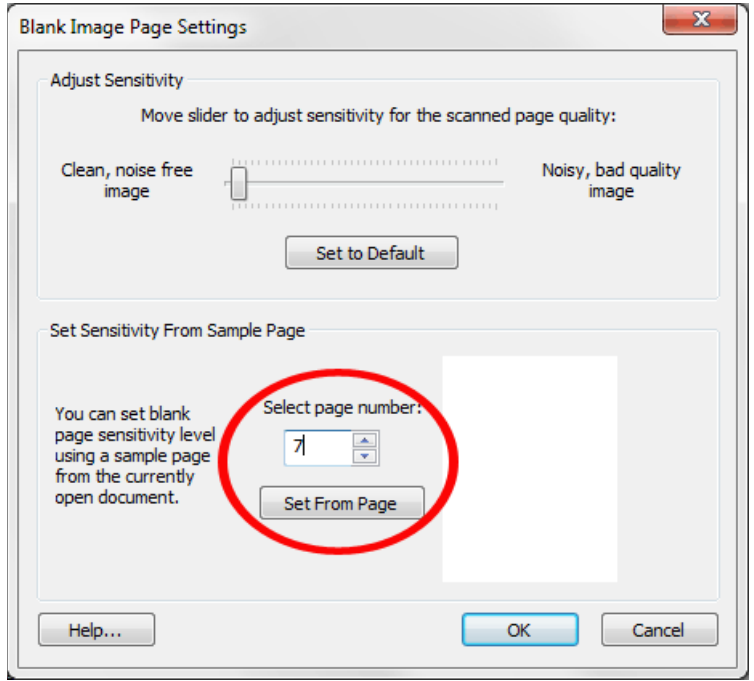

# <span id="page-10-0"></span>**Extract pages that contain specific page ranges or text**

The input PDF document contains pages of *interest* at specific page numbers or pages with a certain text or pattern somewhere on the page. The goal is to find and extract all these pages into one or more documents. The number of output documents is fixed at design time. The user is responsible for specifying the criteria for pages that need to be extracted into every document. Select "*Use manually defined page ranges*" method for all projects in this use case scenario.

<span id="page-10-1"></span>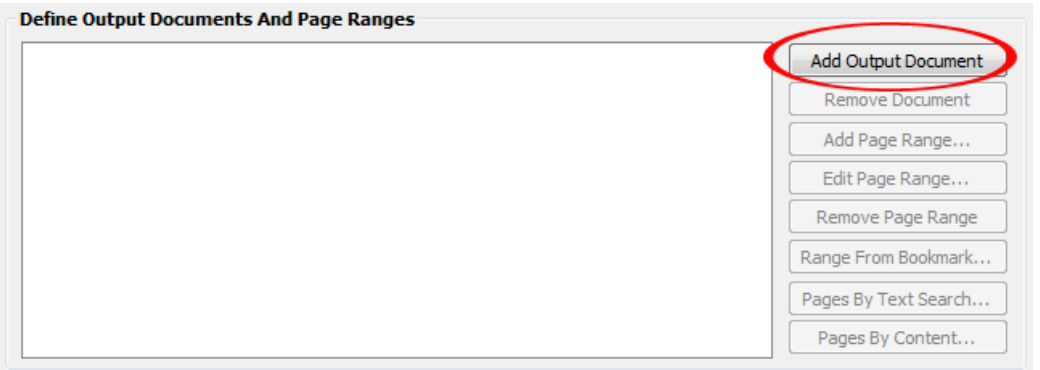

Press "*Add Document…*" button to create an output document definition. The "*Specify Page Ranges*" dialog will appear on screen to allow initial selection of pages that need to be extracted into this output document. You can add more page ranges to the same document or to a new document later.

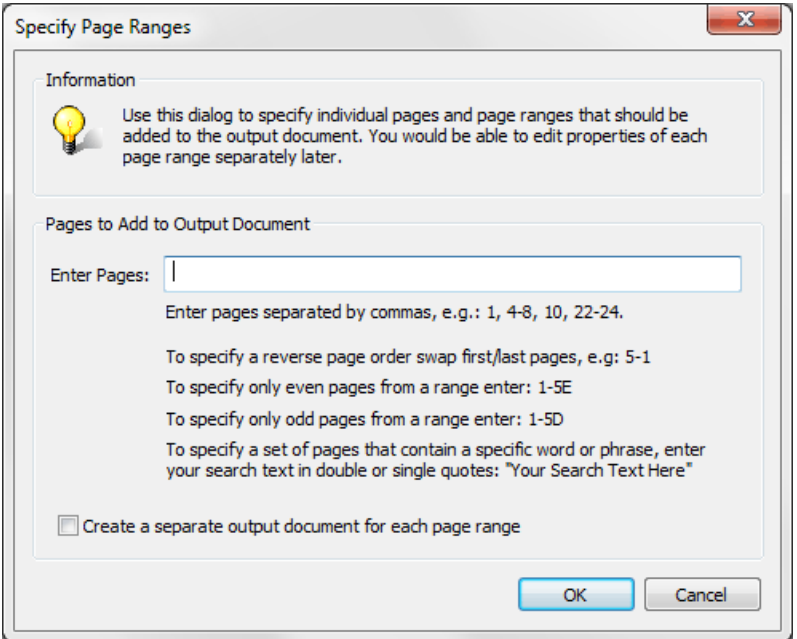

Use "Specify Page Ranges" dialog to edit (or delete) each page range definition and fine tune additional parameters. This dialog provides a shortcut for most common cases.

- To specify a page or a page range, enter page numbers separated by commas: **1, 4-8, 22-24**.
- To specify a reversed page order swap first/last pages: **5-1, 100-1**.
- To specify even or odd pages from a page range add E or D at the end: **1-5E, 1-5D**
- To specify a set of pages that contain a specific word or phrase, enter a search text in quotes, e.g.: "**Account Statement**".
- You can specify the same pages multiple times and in any order to create a desired output.

Press "OK" button to close this dialog. You should see a new document added to the output list. Here is an example of the output document description for **1,2-3,1-6** entry:

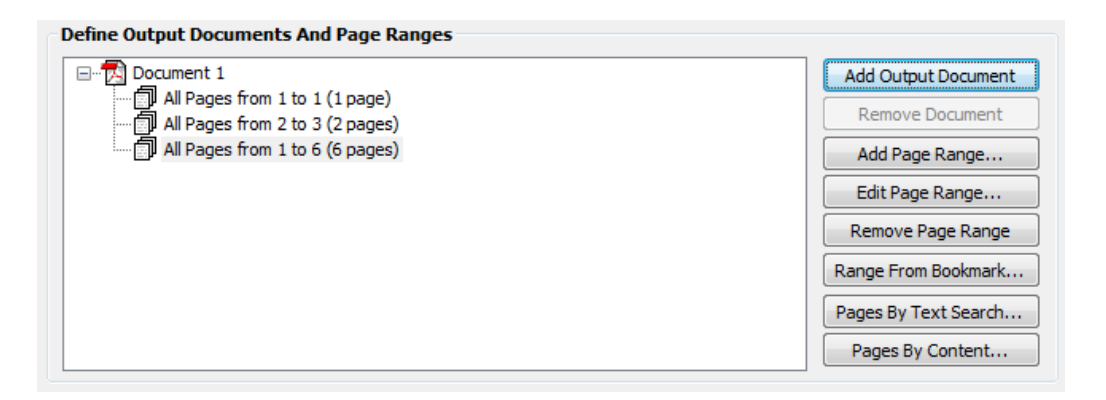

Press "*Add Output Documents*" button again to add another document or press "*Add Page Range*" or "*Pages By Text Search*" buttons to add additional pages to the same document. Here is an example of the output view after adding "**Account Statement"** text via "*Specify Pages*" dialog as a new document:

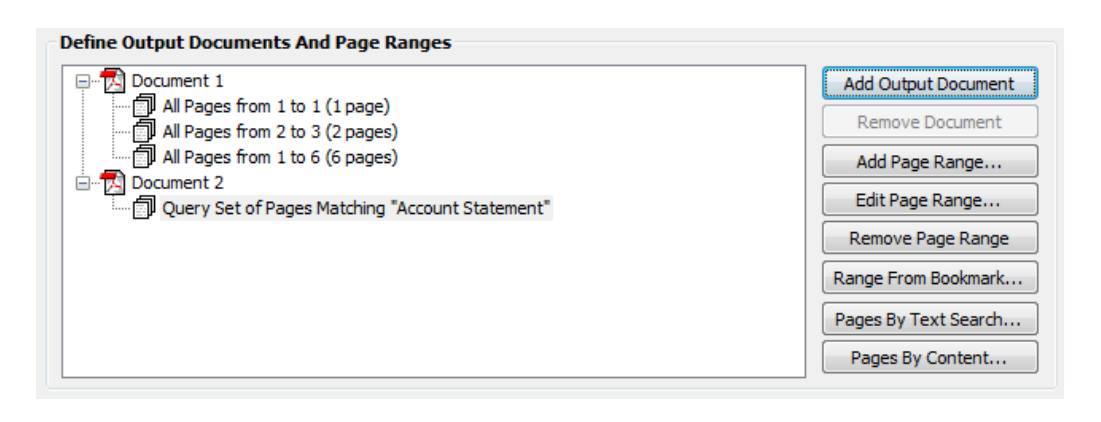

## **EVERMAP <b>EXERMAP EVERMAP [HOW TO SPLIT PDF FILES WITH AUTOSPLIT]**

Double-click on any entry in the list to edit its parameters or select entry and press "*Edit Page Range…"* button. For example, double-click on *All pages 2 to 3 (2 Pages)* entry. The "*Edit Page Range*" dialog will appear on screen:

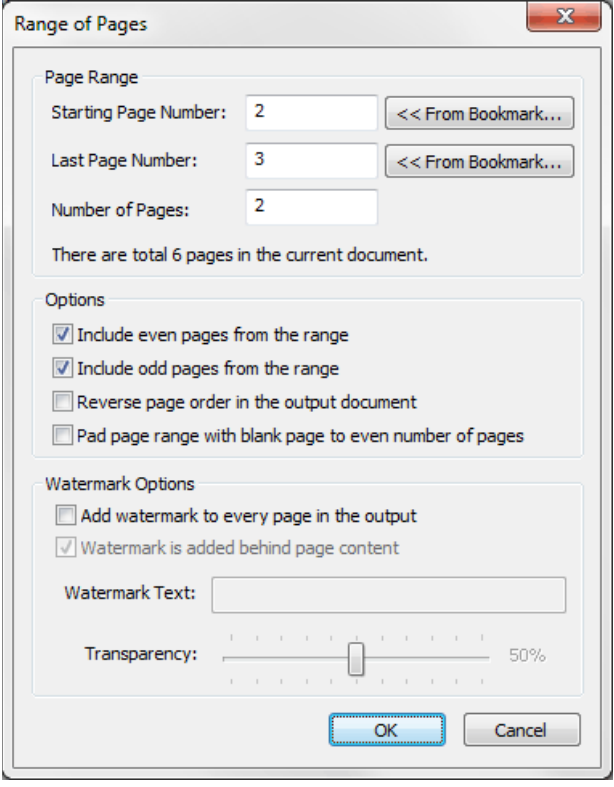

Use this dialog to edit starting and ending page numbers, select even/odd pages, reverse page order and pad this range with a blank page. A custom watermark can be added to every page of this particular page range. Press "From Bookmark" buttons to get a page number from an existing bookmark.

Double-click on *Document 1* entry to edit output document properties. You can either enter a fixed, custom document name or let the plug-in [to assign a document name automatically](#page-14-0) (based on output document settings covered later in this manual). You can also specify document properties such as "Title", "Author", "Subject" and "Keywords".

Double-clicking on *Query Set of Pages Matching "Account Statement"* entry will bring up "Extract Pages by Text Search" dialog where you can edit its parameters:

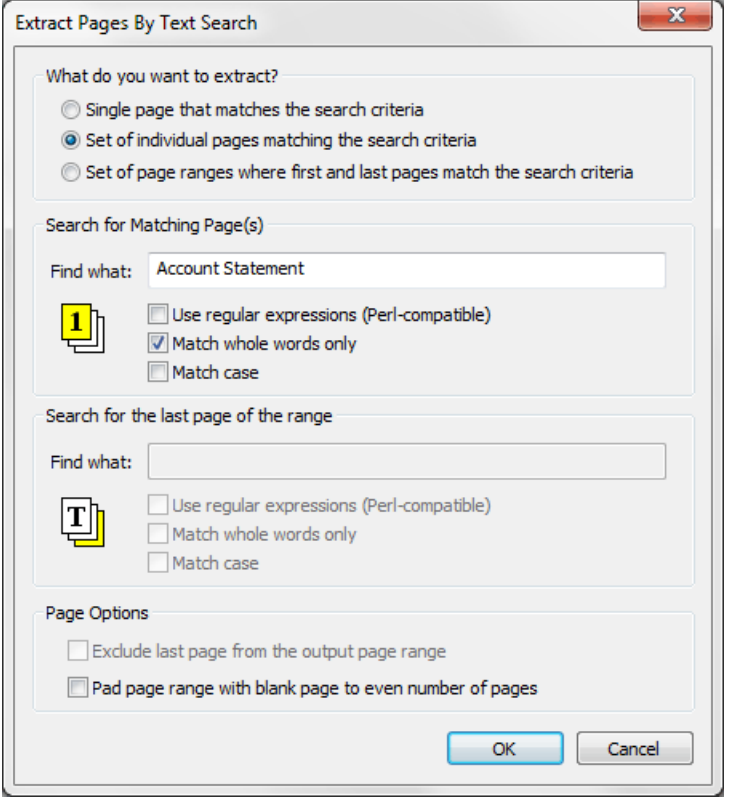

This dialog allows configuring 3 different page extraction modes:

- Extract a single page that matches the search criteria (the first found page is used)
- Extract set of individual pages matching the search criteria (all found pages are used)
- Extract all page ranges where first and last pages match the search criteria

You can either enter text to search for (for example, **Account Statement**) or use powerful [regular expression syntax](#page-21-1) to match a text pattern (for example, a 10-digit account number). A regular expression, often called a *pattern*, is an expression that specifies a set of strings and is widely used in text processing. Refer to AutoSplit manual or to any widely available online resource for syntax details. Here we are going to provide a short list of commonly used regular [expressions](#page-21-1) as an example:

**\d{10}** – match a sequence of 10 digits.

**\w{5}** – match a sequence of 5 digits, letters or underscore.

**\d{3}-\d{2}-\d{4}** – match a Social Security Number (3 digits, dash, 2 digits, dash, 4 digits).

# <span id="page-14-0"></span>**Output Document Naming**

The AutoSplit plug-in allows naming output files using any combination of the different name parts including extracting text from each output document and using it as a part of the filename. **Output Naming and Destination** 

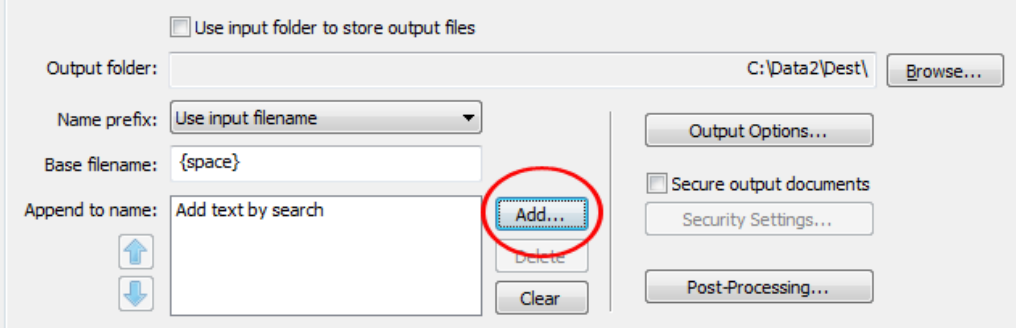

Press "*Add…"* to start defining an output naming scheme and select one of the following options:

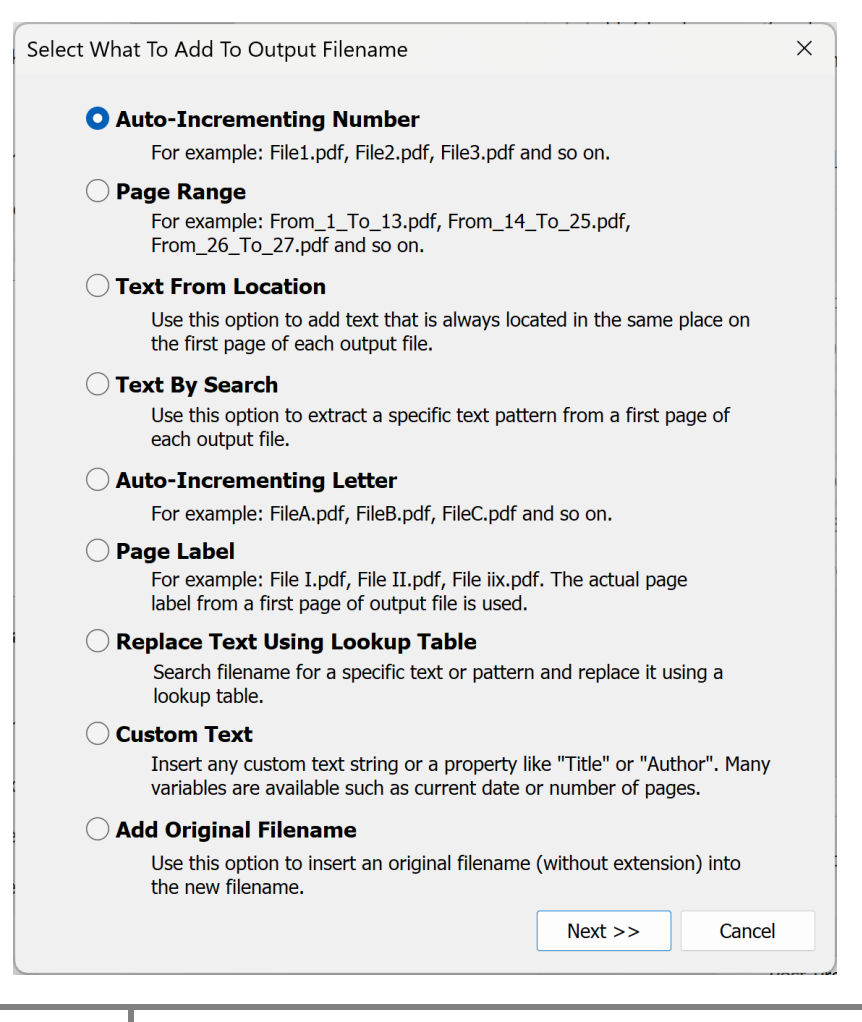

## **EVERMAP <b>EXECUTE 2** [HOW TO SPLIT PDF FILES WITH AUTOSPLIT]

Use "Add…" button repeatedly to add multiple components to the file name. One of the most common methods is to use **Text From Location** option. Use to extract text from a specific page location:

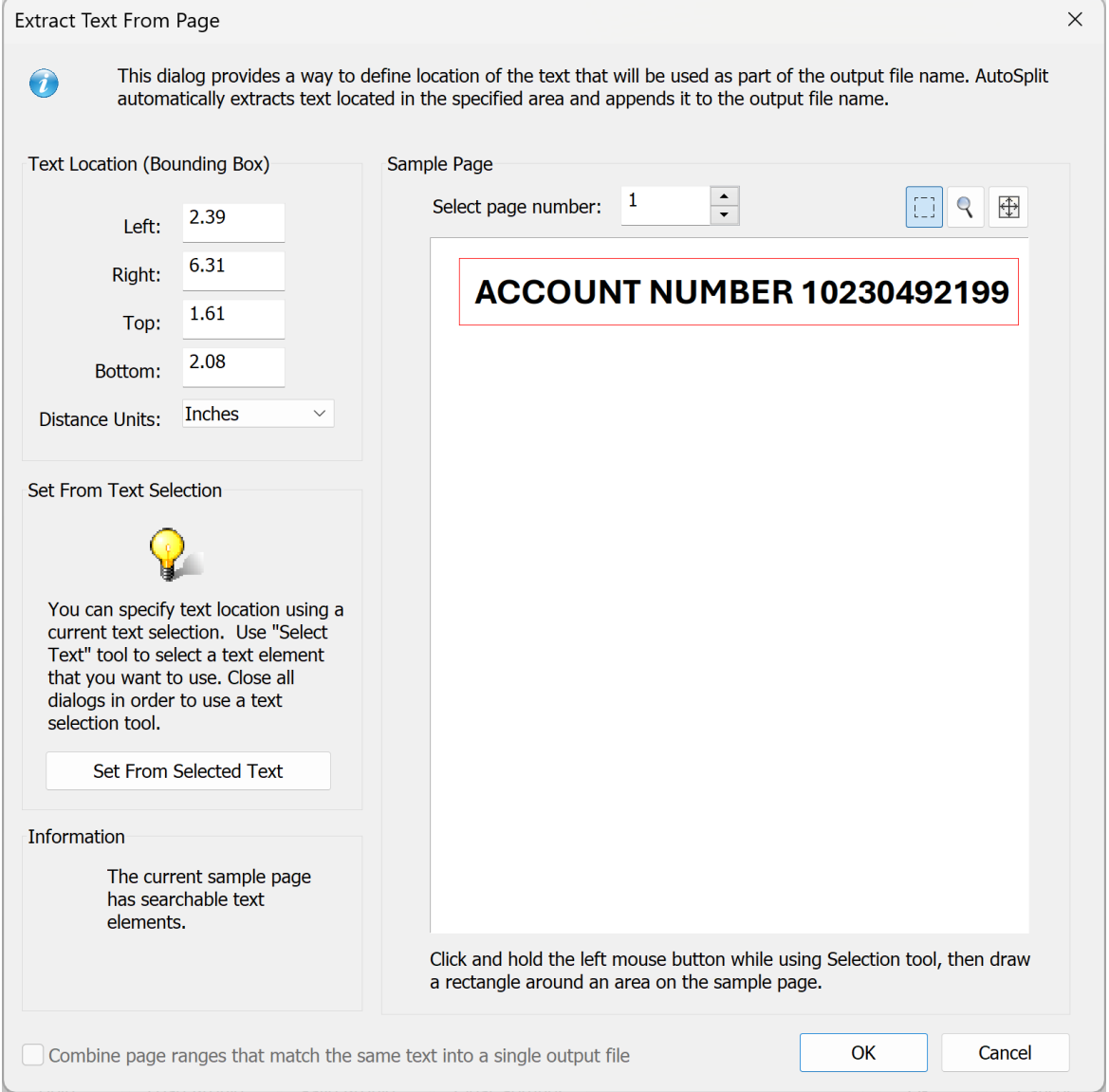

# <span id="page-16-0"></span>**Specifying Output Options**

Press *"Output Options…"* button to specify additional processing options that come handy in

## many applications:

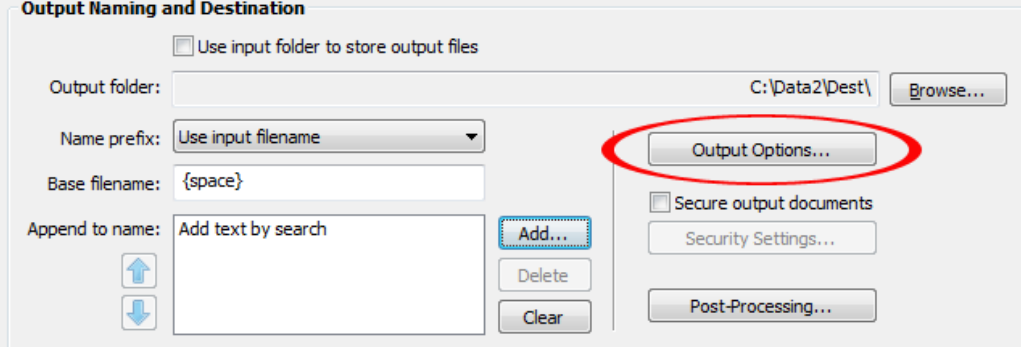

The *"Output Options"* dialog will appear on the screen offering many processing options such as inserting cover pages, modifying output filenames or overwriting existing files.

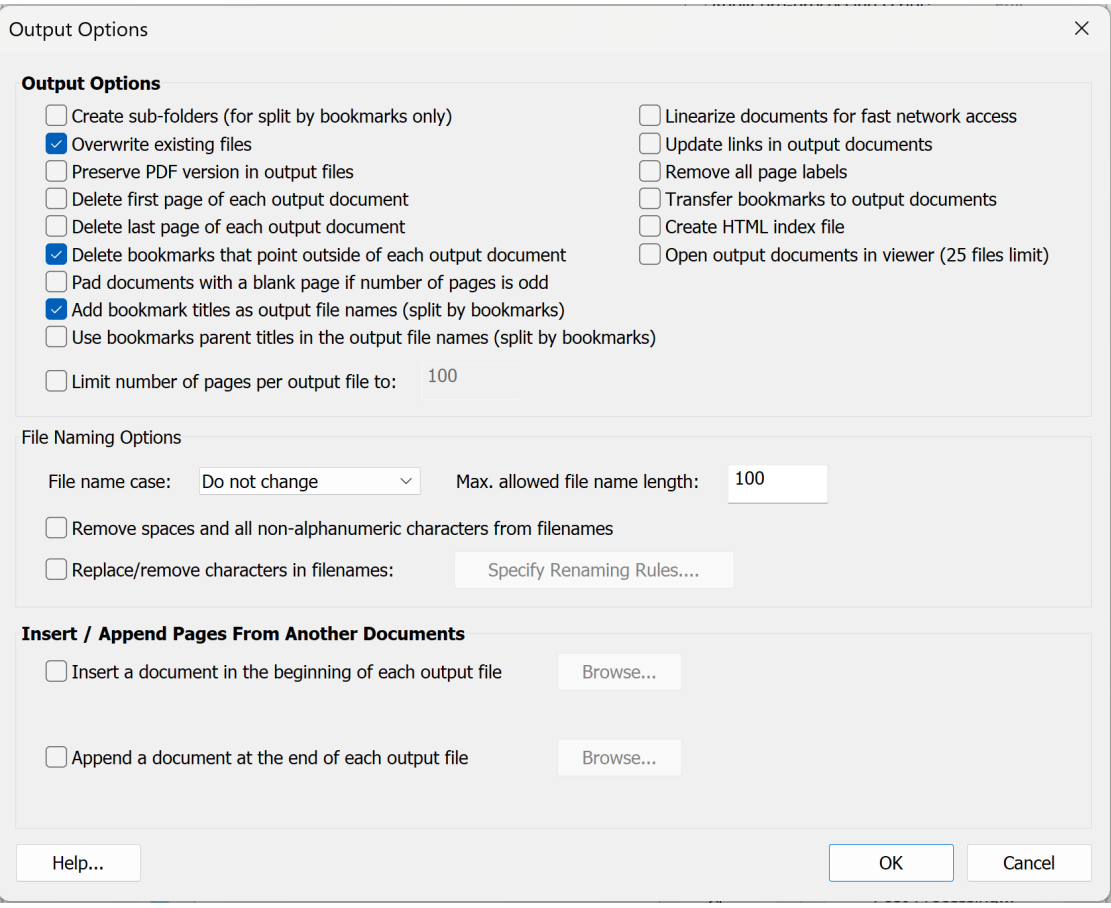

# <span id="page-17-0"></span>**Securing Output Documents with Password**

Check "*Secure output documents*" option and press "*Security Settings*" if you want to secure output documents with a password or restrict document editing.

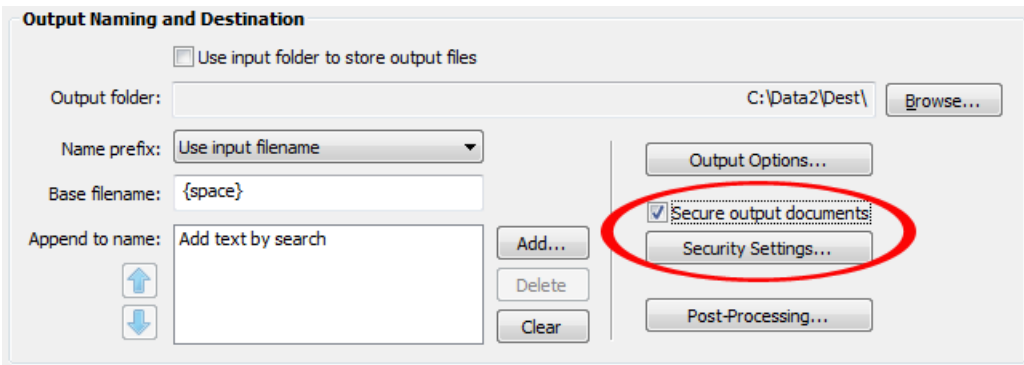

Select desired security options and enter passwords. All output document will be secured according to the specified settings.

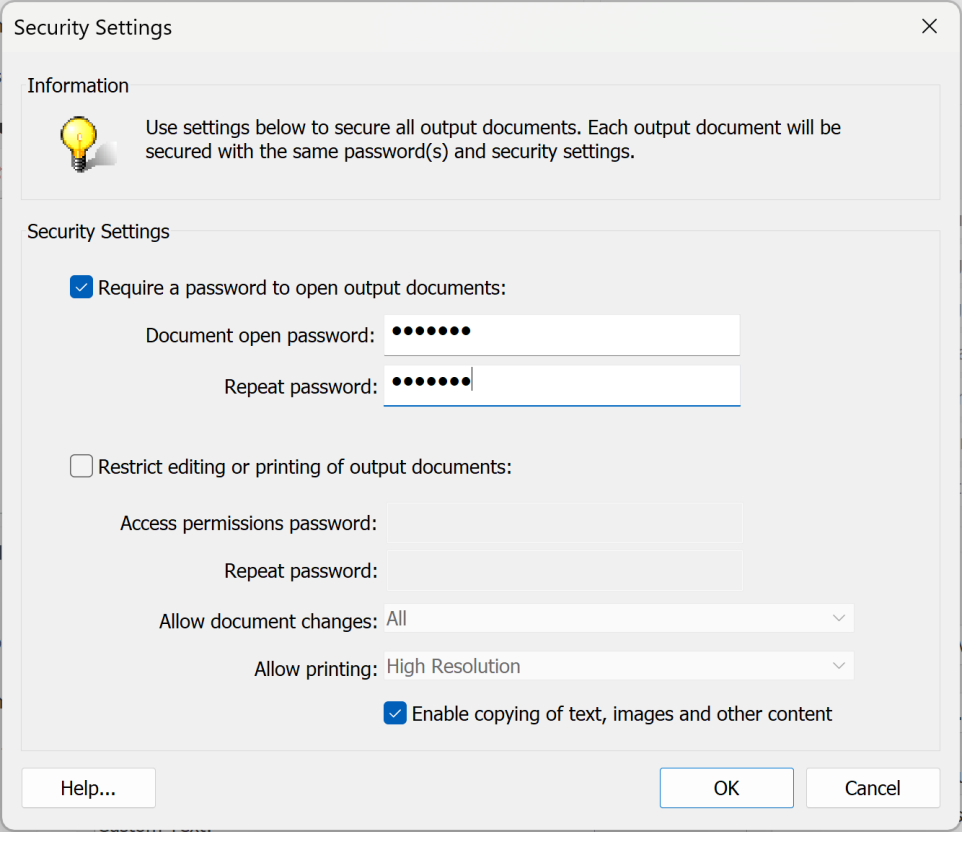

# <span id="page-18-0"></span>**Creating Index Files**

It is often desired to automatically generate a separate text or HTML file that lists every output document. This can serve as a processing log or as a handy navigation document to quickly open any output file. Check "Create HTML index file" option to create several supplemental index files:

## **Processing Options**

- Linearize documents for fast network access
- Update links in output documents
- Remove all page labels
- Transfer bookmarks to output documents
- Create HTML index file
- Open output documents in viewer (25 files limit)

The software will generate the following index files (*InputFilename* stands for a name of the current input PDF file):

- InputFilename\_filelist.txt listing all output document names (without a full path)
- InputFilename\_fileindex.htm a hyperlinked HTML document with links to all output files.

# <span id="page-18-1"></span>**Splitting and Reviewing Results**

Once you have specified a desired splitting method and selected output folder and document naming convention, you are ready to actually run a splitting process. Press "OK" button in the "Split Document Settings" dialog to start processing:

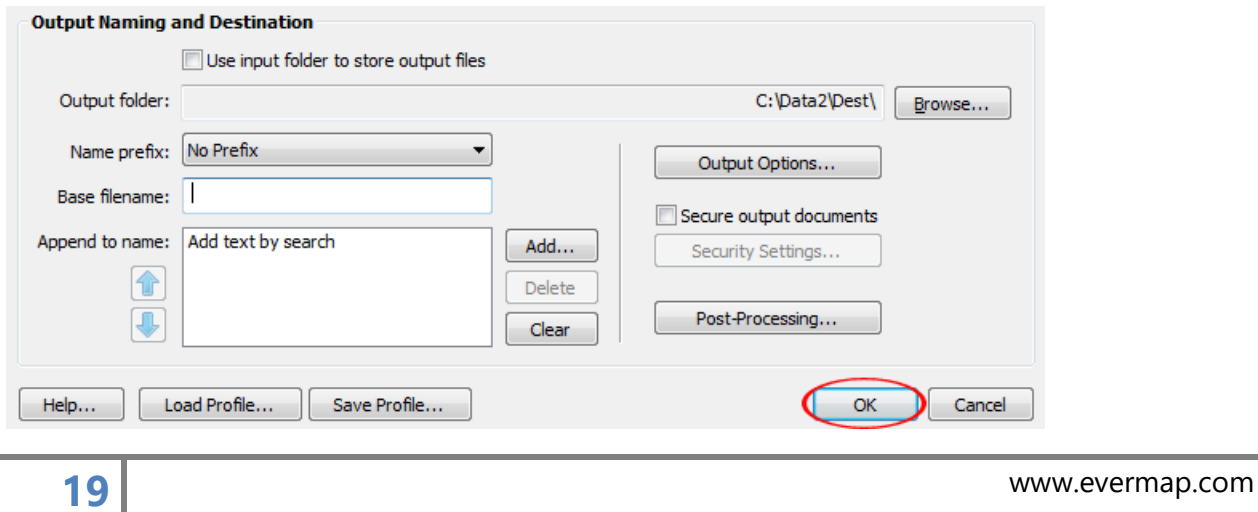

## **EVERMAP <b>EXECUTE 2** [HOW TO SPLIT PDF FILES WITH AUTOSPLIT]

The actual processing time may vary greatly depending on the size and complexity of the input document. You should see a progress status in the lower right corner of the current document. The "*AutoSplit Results*" dialog appears on screen once a processing is completed:

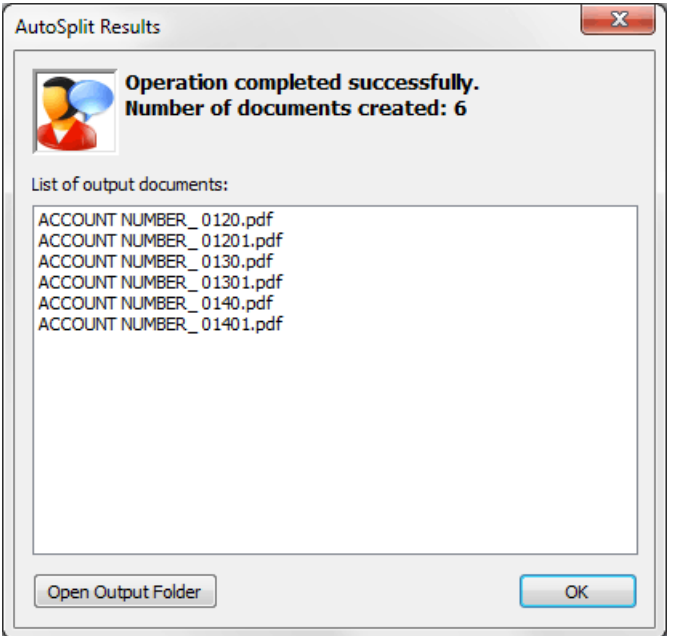

The "Results" dialog will list all output file names that were created during the processing. If errors were encountered, then this dialog shows a "*View Errors…"* button for displaying a list of problems. If processing was successful, then press "*Open Output Folder*" button to close this dialog and open an output folder in Windows Explorer:

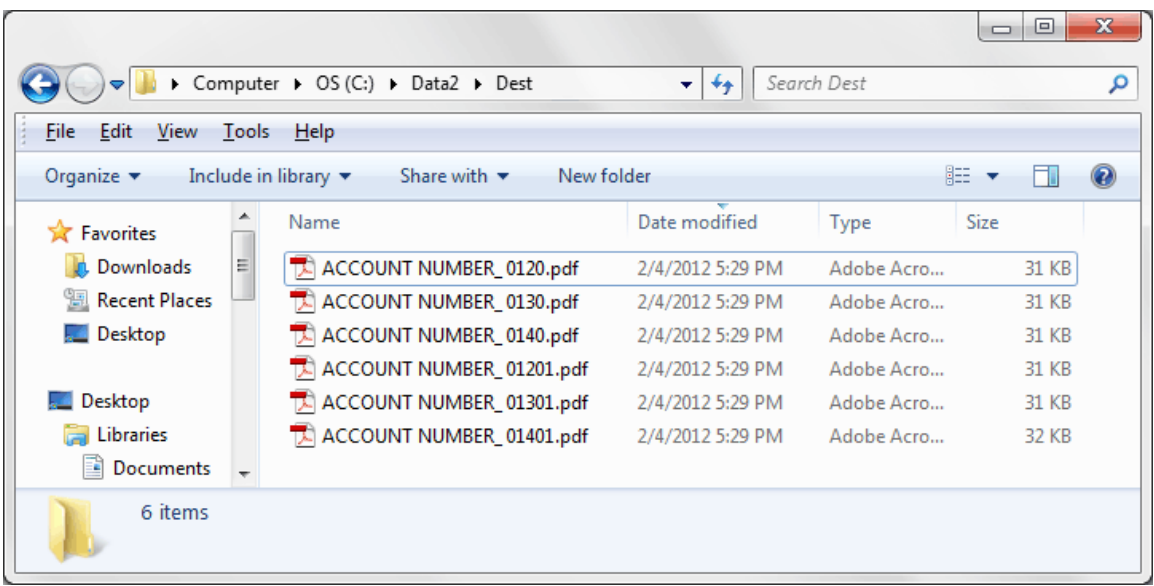

## EVERMAP **[HOW TO SPLIT PDF FILES WITH AUTOSPLIT]**

The size of each output document is not directly proportional to the size of the input file divided by the number of pages it actually contains. Most PDF files contain a lot of "shared" resources such as embedded fonts, background images, navigational elements such as links and bookmarks. This additional content sometimes may contribute up to 95% of the document size. For example, an input document has 10 pages with a modest amount of text on each page that uses several embedded fonts and is about 1Mbyte in size. The fonts in this file may contribute up to 900KB of the file size. If this document is split into 10 separate files, then the size of each output file is going to be roughly the same as the size of the input document. This is because embedded fonts need to be copied into every output file and therefore greatly contribute to the output file size. Since each PDF file is unique, the actual results will vary accordingly.

It is recommended to use "*File > Save As…*" menu to save a copy of the input document before splitting to purge all accumulate changes. Adobe Acrobat always appends modifications to the end of the file (if "*File > Save*" menu is used to save changes) causing the file to grow over time. Sometimes, this accumulated change may unnecessarily increase the sizes of output files. If you are puzzled why output files are so large, then use "*Audit Space Usage*" function. Open a "PDF Optimizer" dialog in Adobe Acrobat Professional and press "*Audit Space Usage*" button:

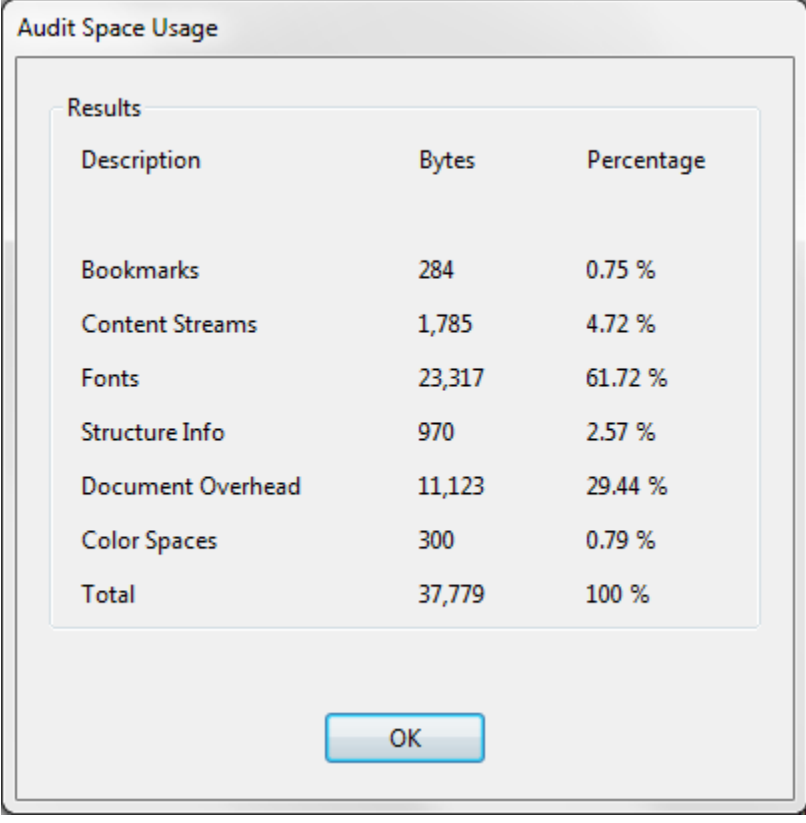

The "*Audit Space Usage*" dialog shows how the file size is distributed among various PDF components. In this particular example, only 4.72% of the file size is actually occupied by visible document content (text). The biggest contributors are fonts and document overhead.

# <span id="page-21-0"></span>**Saving and Loading Processing Settings**

Press "*Save Profile…"* button to save a current document splitting parameters into a settings file (with APR file extension). You can later restore this exact splitting configuration by using "*Load Profile…"* button and selecting a previous saved file. It is possible to transfer settings from one computer to another using APR files to share a particular processing setup between co-workers.

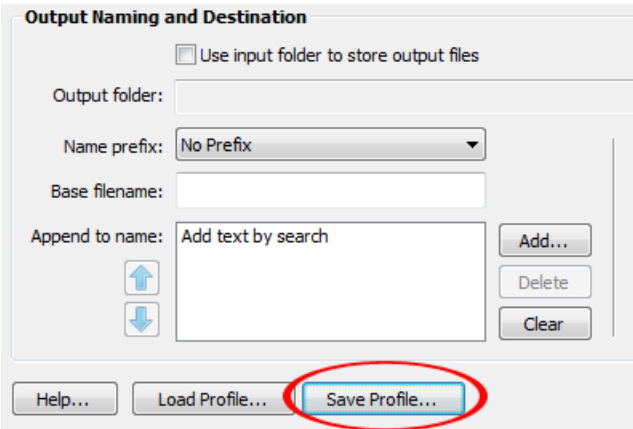

# <span id="page-21-1"></span>**Introduction to Text Patterns**

The most powerful functionality of AutoSplit comes from the ability to utilize *regular expressions* to define text patterns. A *regular expression* is a special text string for describing a search pattern. You can think of regular expressions as wildcards on steroids. Regular expressions are also described in many online resources, some of which have copious examples. There are many web sites that serve as online repository of useful regular expressions. The description here is intended as introductory documentation only. Please consult the software help manual for details.

Most characters stand for themselves in a pattern and match the corresponding characters in the subject. There are 11 characters that have a special meaning  $(^\mathsf{A} \mathsf{S} \cdot \mathsf{A} \cdot \mathsf{A} \cdot \mathsf{S} \cdot \mathsf{A})$  [ ]  $\{ \}$ . As a rule, if you want to include any of these punctuation characters literally in a regular expression, you must precede them with a \. The most common mistake is using a period without a backslash to literally match a period character.

## *Character types*

The regular expression syntax provides a special way to define a character that belongs to a "class" of characters and use it in the pattern description. Backslash can be used to specify generic character types:

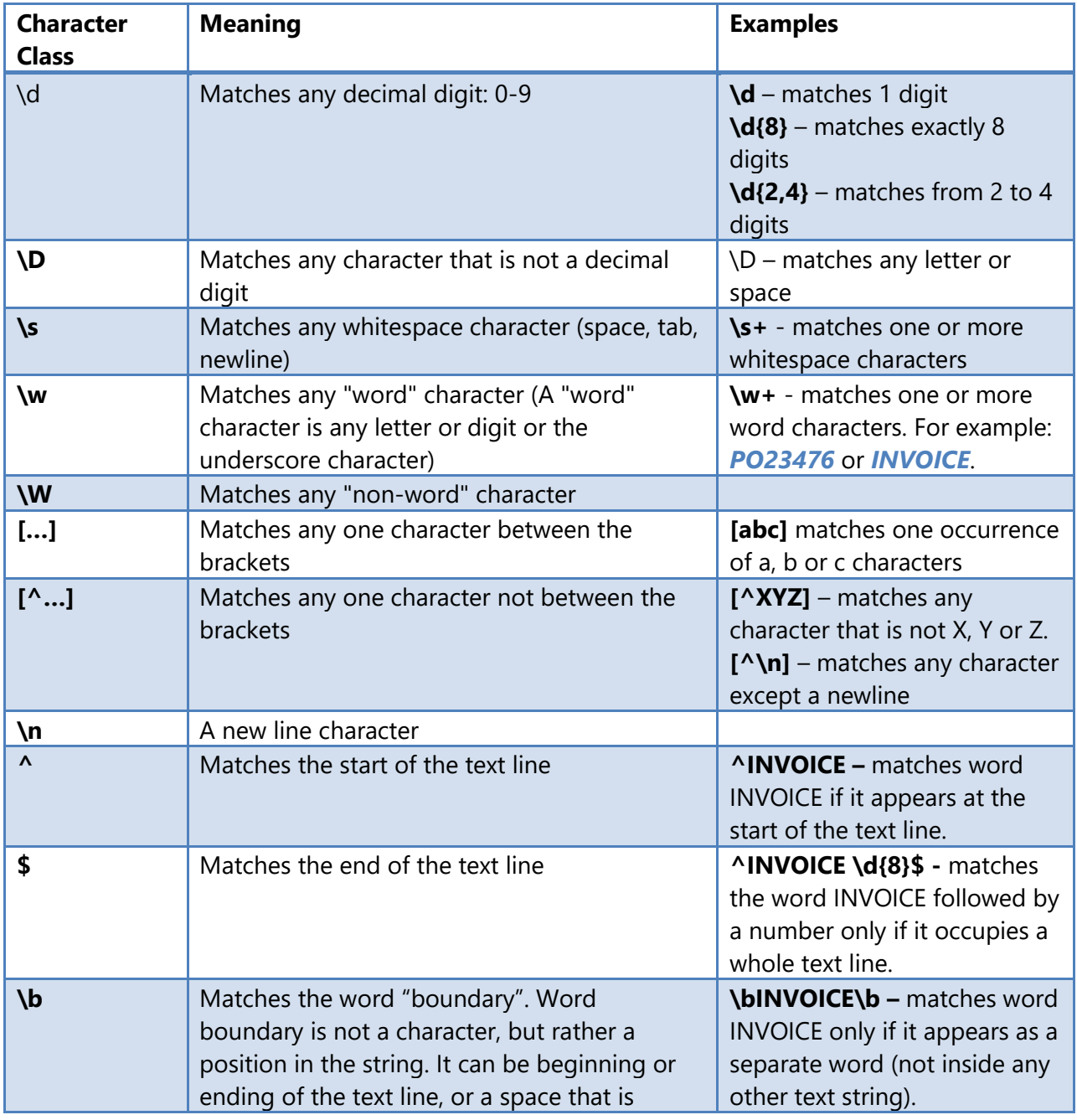

## adjustment to a "word" character.

## *Defining Repetitions*

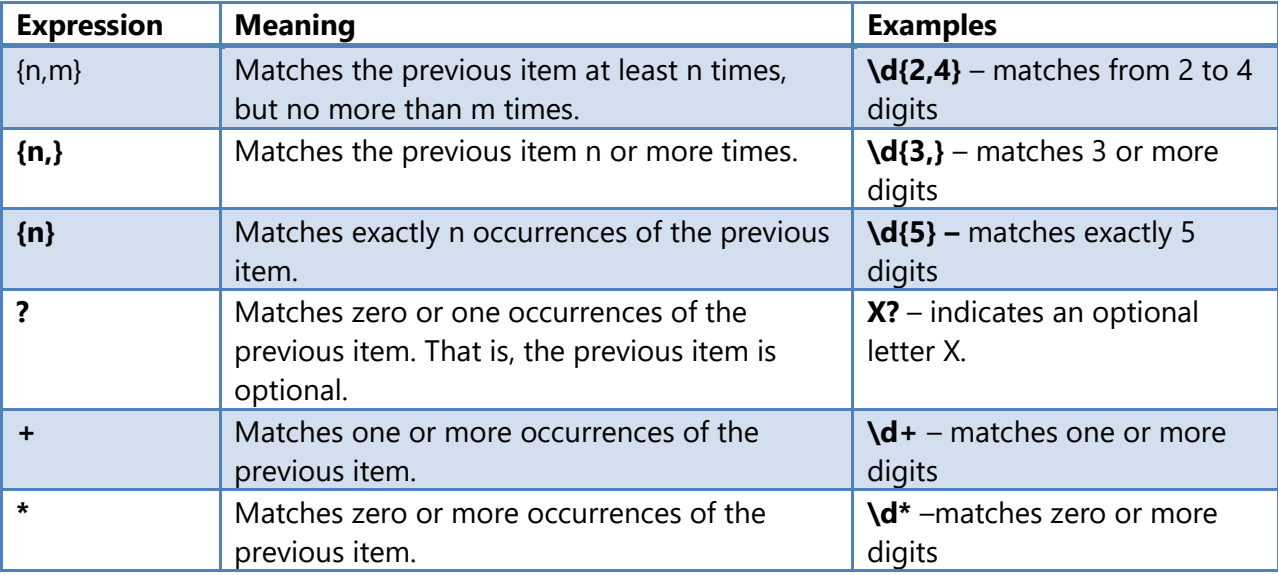

## *Matching Alternatives*

Vertical bar characters are used to separate alternative patterns. For example, the pattern **Invoice|Claim** matches either "Invoice" or "Claim". Any number of alternatives may appear, and an empty alternative is permitted (matching the empty string). Examples:

**(541|503)-\d{3}-\d{4}** matches phones numbers that start with either 541 or 503 area codes. **(USA|Canada|EU)** matches either US or Canada or EU.

## *Examples of Regular Expressions*

Here is a list of common regular expressions that can be used as a starting point for designing your own that matches your document or project requirements.

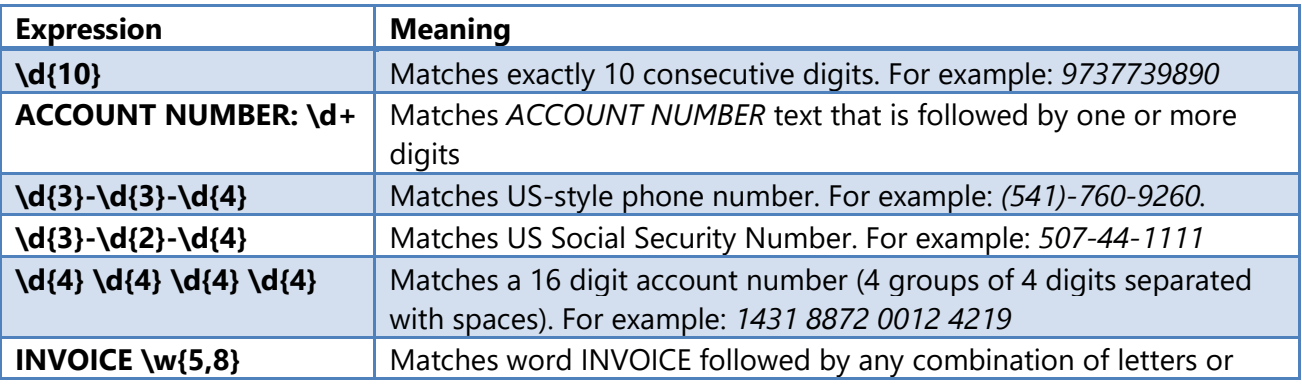

## **EVERMAP <b>EXECUTE 2** [HOW TO SPLIT PDF FILES WITH AUTOSPLIT]

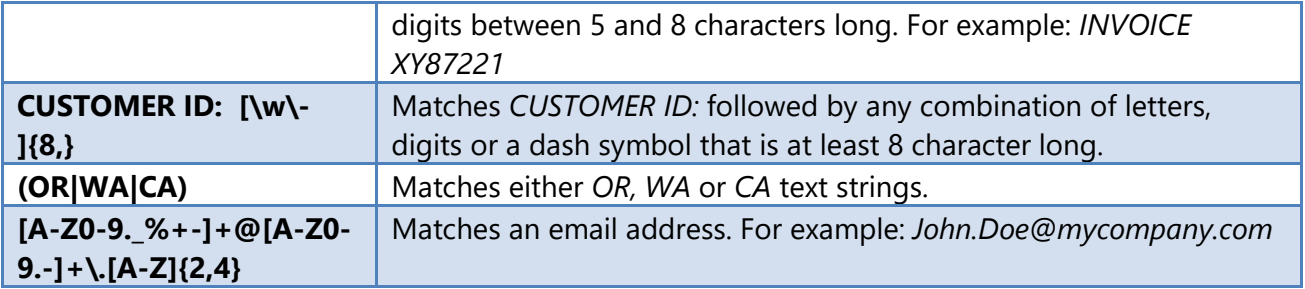

# <span id="page-25-0"></span>**Using Batch Processing**

The Adobe Acrobat Professional comes with batch processing functionality (called Action Wizard in Acrobat X and above) that provides a way to combine various document processing steps into multi-step workflows or "actions". Batch processing is useful when it is necessary to apply the same processing to multiple files without manual intervention.

You can find visual step-by-step instructions on how to create batch sequences ("actions") online at:

For Acrobat Pro DC:<http://www.evermap.com/ActionWizardDC.asp> For Acrobat Pro X:<http://evermap.com/ActionWizardX.asp> For Acrobat Pro XI:<http://evermap.com/ActionWizardXI.asp>

How to split files using Action Wizard: [http://evermap.com/Tutorial\\_ASP\\_ActionWizardDC.asp](http://evermap.com/Tutorial_ASP_ActionWizardDC.asp)

It is possible to run AutoSplit from a command-line BAT file or from another application. Please see the following online tutorial for details: [https://evermap.com/Tutorial\\_ASP\\_RunFromBAT.asp.](https://evermap.com/Tutorial_ASP_RunFromBAT.asp)

# <span id="page-25-1"></span>**Getting Help**

Contact technical support [\(mailto:tech@evermap.com?subject=Technical Support Request\)](mailto:tech@evermap.com?subject=Technical%20Support%20Request) for help with configuring AutoSplit for your particular document or project. It is always helpful to include a sample PDF document.

Check AutoSplit product page for more step-by-step tutorials: [http://evermap.com/AutoSplit.asp#](http://evermap.com/AutoSplit.asp)tutorials

# <span id="page-26-0"></span>**Legal Notice**

©2005-2024 EverMap Company LLC. All rights reserved.

## *How to Split PDF files with AutoSplit ™*

If this guide is distributed with software that includes an end-user agreement, this guide, as well as the software described in it, is furnished under license and may be used or copied only in accordance with the terms of such license. Except as permitted by any such license, no part of this guide may be reproduced, stored in a retrieval system, or transmitted, in any form or by any means, electronic, mechanical, recording, or otherwise, without the prior written permission of EverMap Company LLC. Please note that the content in this guide is protected under copyright law even if it is not distributed with software that includes an end-user license agreement. The content of this guide is furnished for informational use only, is subject to change without notice, and should not be construed as a commitment by EverMap Company LLC. EverMap Company LLC assumes no responsibility or liability for any errors or inaccuracies that may appear in the informational content contained in this guide.

Please remember that existing artwork or images that you may want to include in your project may be protected under copyright law. The unauthorized incorporation of such material into your new work could be a violation of the rights of the copyright owner. Please be sure to obtain any permission required from the copyright owner.

Notice to U.S. Government End Users. The Software and Documentation are "Commercial Items," as that term is defined at 48 C.F.R. §2.101, consisting of "Commercial Computer Software" and "Commercial Computer Software Documentation," as such terms are used in 48 C.F.R. §12.212 or 48 C.F.R. §227.7202, as applicable. Consistent with 48 C.F.R. §12.212 or 48 C.F.R. §§227.7202-1 through 227.7202-4, as applicable, the Commercial Computer Software and Commercial Computer Software Documentation are being licensed to U.S. Government end users (a) only as Commercial Items and (b) with only those rights as are granted to all other end users pursuant to the terms and conditions herein. Unpublished-rights reserved under the copyright laws of the United States.

EverMap Company LLC. , 2397 NW Kings Blvd, #159, Corvallis, OR, 97330, USA.